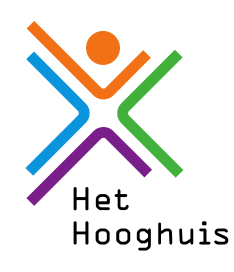

### Introductie BYOD 2023-2024 v1.0

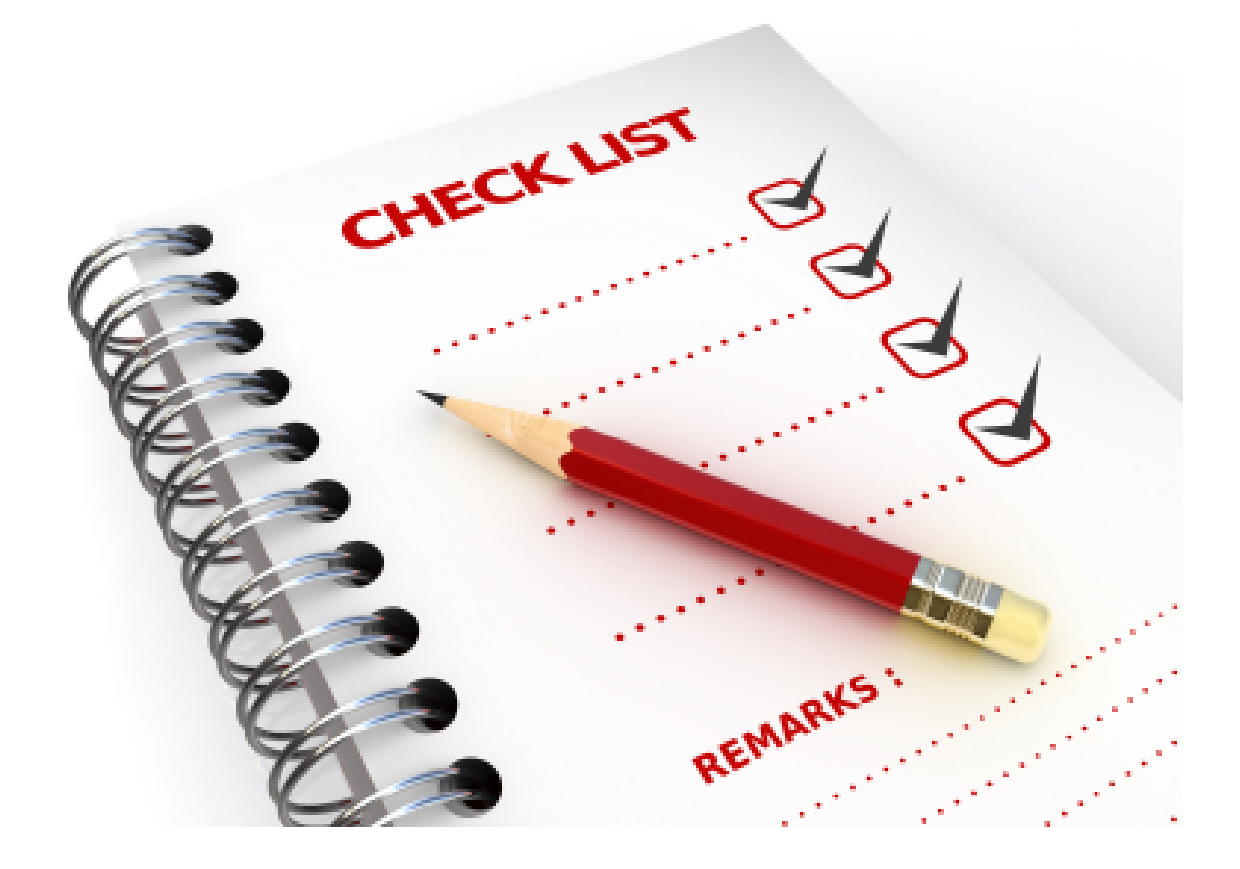

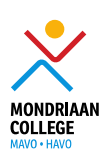

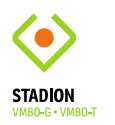

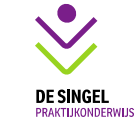

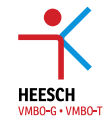

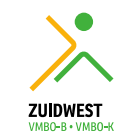

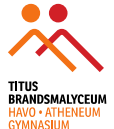

### 1. Inhoud

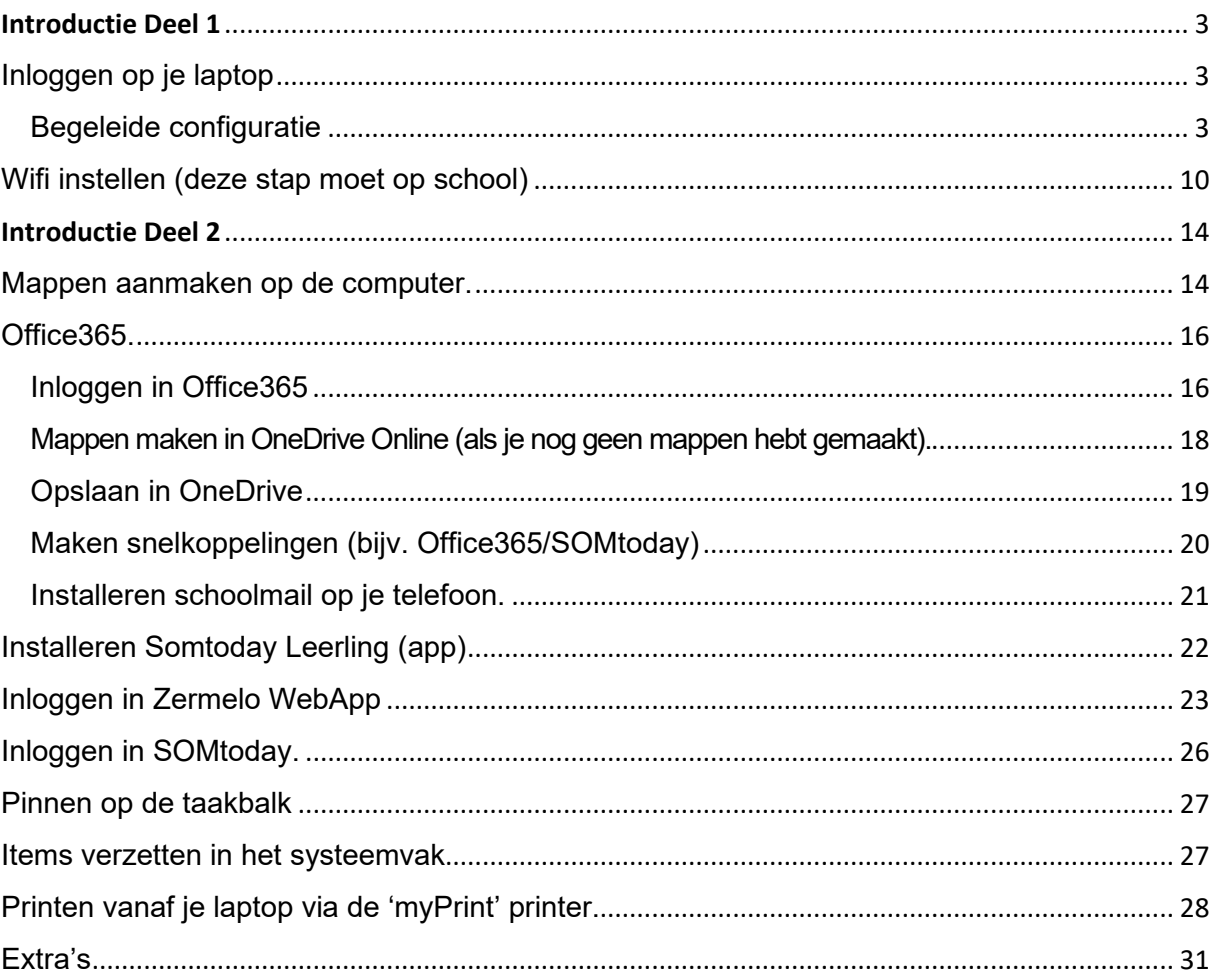

#### <span id="page-2-0"></span>Introductie Deel 1

#### <span id="page-2-1"></span>Inloggen op je laptop

- Open je laptop.
- Zet je laptop aan.
- Je laptop vraagt nu om een gebruikerscode: typ hier **1234** in.
- Wacht even tot je het blauwe scherm ziet.

#### <span id="page-2-2"></span>Begeleide configuratie

Als je op school bent zie je nadat je bent ingelogd op je laptop het volgende scherm.

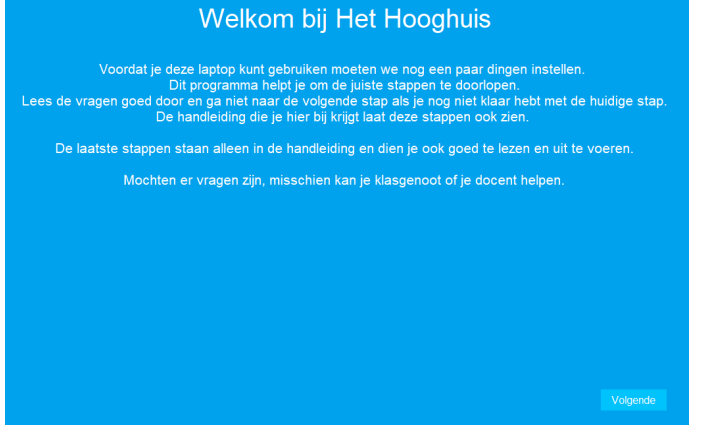

#### Druk hier op **"volgende"**

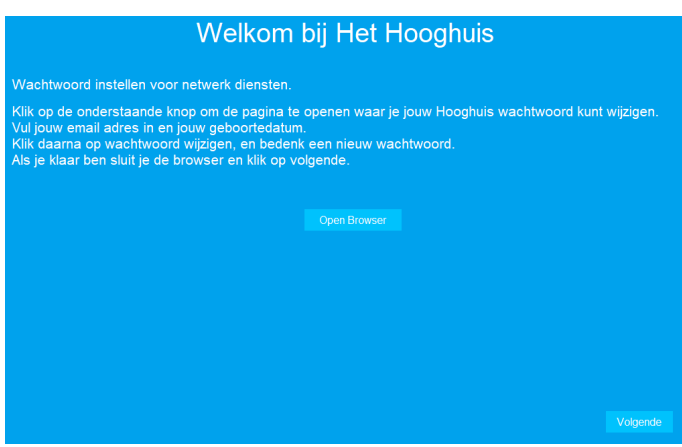

Druk op de knop **"Open browser"**

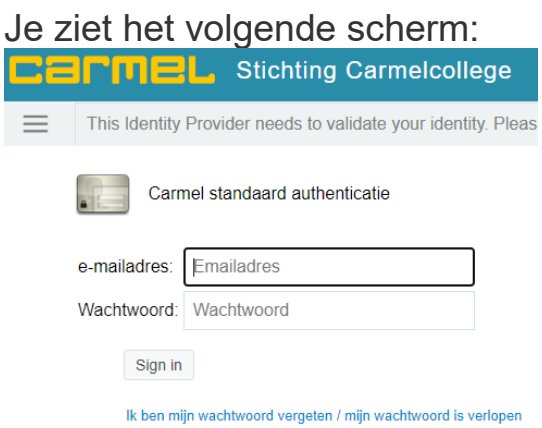

Meld je aan met je e-mailadres [\(leerlingnummer@hethooghuis.nl\)](mailto:leerlingnummer@hethooghuis.nl) en je eerste wachtwoord uit de brief (of vraag deze bij je mentor), en klik op 'aanmelden'.

(wachtwoord niet opslaan)

• Kies daarna voor de optie.

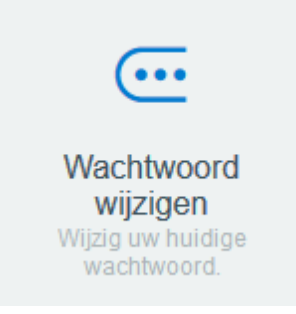

• Vul vervolgens je nieuwe wachtwoord in.

Je wachtwoord moet aan de gestelde eisen voldoen zoals te zien is in de afbeelding hieronder en klik daarna op **Wachtwoord wijzigen**, het wachtwoord is nu gewijzigd. (Denk bij het instellen van je wachtwoord

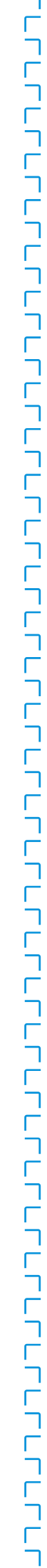

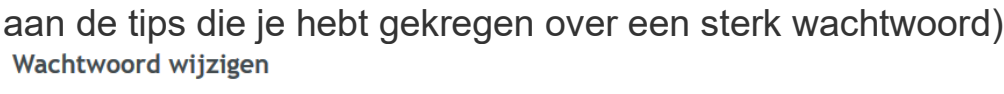

Wijzig uw wachtwoord. Zorg dat uw wachtwoord beveiligd is. Nadat u uw nieuwe wachtwoord hebt getypt, klikt up de knop Wachtwoord wijzigen. Als uuw wachtwoord moet opschrijven, dient u het op een veilige plaats te<br>bewaren. Uw nieuwe wachtwoord moet aan de volgende eisen voldoen:

- Het wachtwoord is hoofdlettergevoelig
- · Moet minimaal 8 tekens lang zijn.
- Moet minimaal 1 cijfer bevatten.<br>• Moet minimaal 1 cijfer bevatten.<br>• Moet minimaal 1 speciaal teken (teken dat geen letter of cijfer is) bevatten.<br>• Moet minimaal 1 hoofdletter bevatten.
- 
- Mag niet een van de volgende waarden bevatten; password test<br>• Mag niet een van de volgende waarden bevatten; password test<br>• Mag geen gedeelte van uw naam of gebruikersnaam bevatten.
- · Mag geen gebruikelijk woord of gebruikelijke tekenvolgorde bevatten.

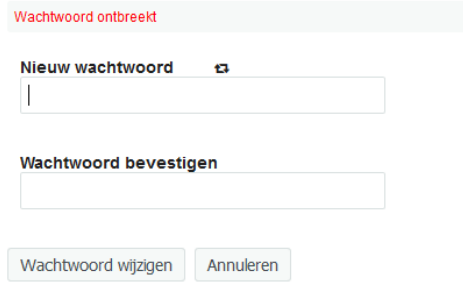

Onthoud je wachtwoord goed.

Wil je je wachtwoord toch ergens opslaan gebruik dan een ezelsbruggetje om jezelf aan het wachtwoord te herinneren. Zet nooit ergens je wachtwoord neer.

Ben je je wachtwoord écht vergeten, ga dan naar het ICT-servicepunt.

- Als dit gelukt is dan sluit dit scherm af met het **X** rechts boven.
- In het blauwe scherm druk je op "**volgende"**

Je ziet nu het volgende scherm

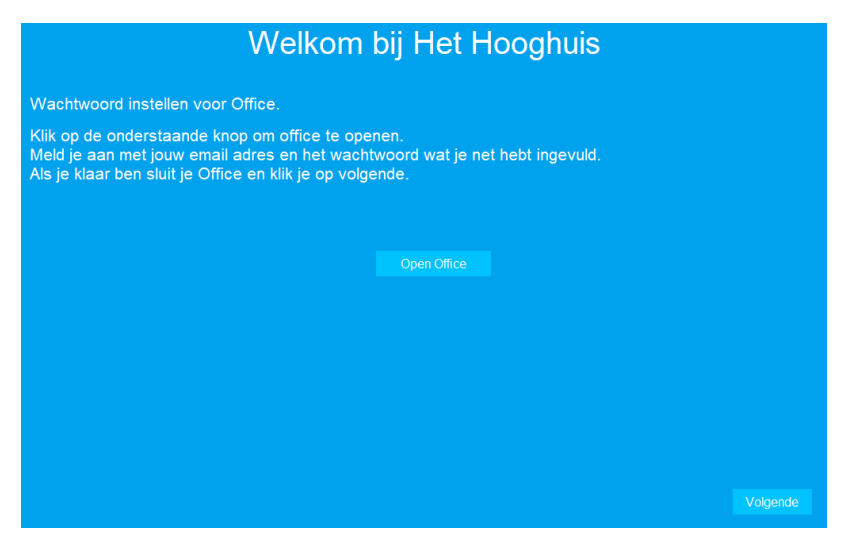

Druk op de knop **"Open Office"**

Word wordt nu geopend en je ziet het volgende scherm verschijnen.

# - Klik nu op **"Aanmelden"**

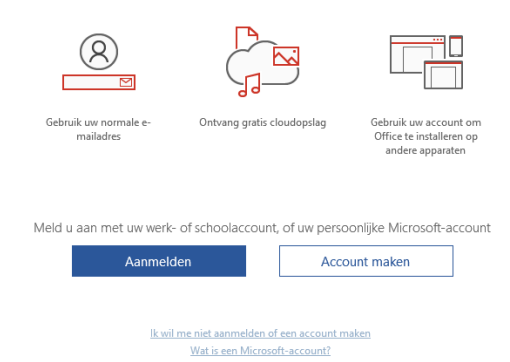

- Vervolgens voer je je emailadres in en klik op volgende, nu word je ook gevraagd om je wachtwoord (die je zojuist hebt aangepast).

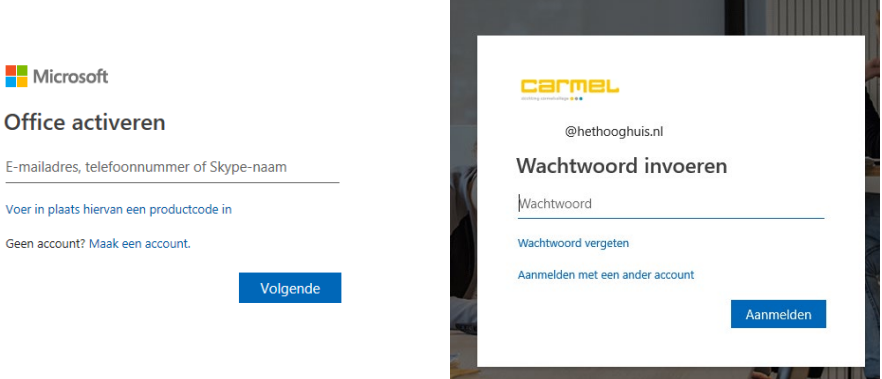

**Nicrosoft** 

#### Gebruiksrechtovereenkomst accepteren

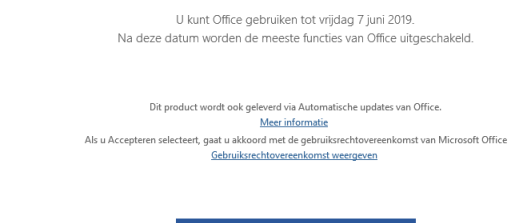

- Klik nu op **"Accepteren"**
- In het volgende scherm kies je de bovenste optie en klikken op "OK"

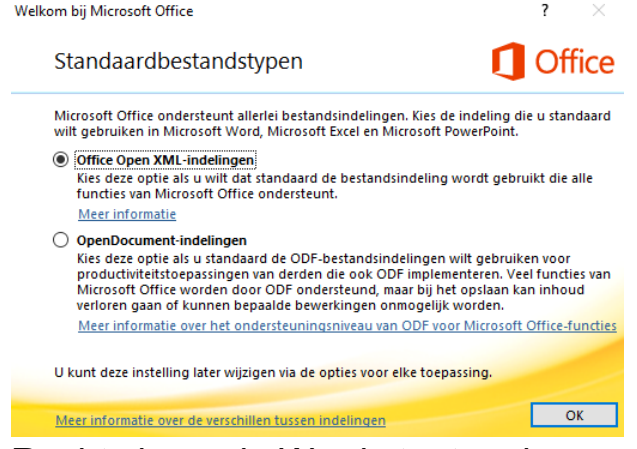

- Rechts bovenin Word staat nu je naam en klas.
- Sluit Word af met het **X** rechtsboven.
- In het blauwe scherm druk je op **"volgende"**

Je ziet nu een blauw scherm met de tekst: Bezig met installeren… wacht tot het volgende scherm weg is

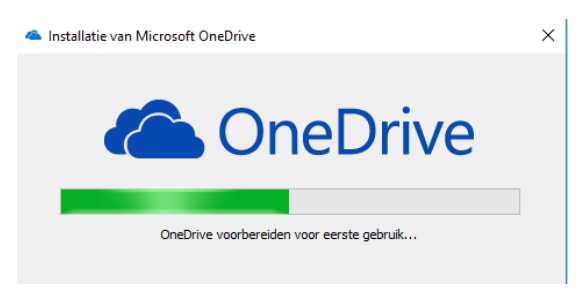

#### en druk op **"volgende"**

Je ziet nu het volgende scherm

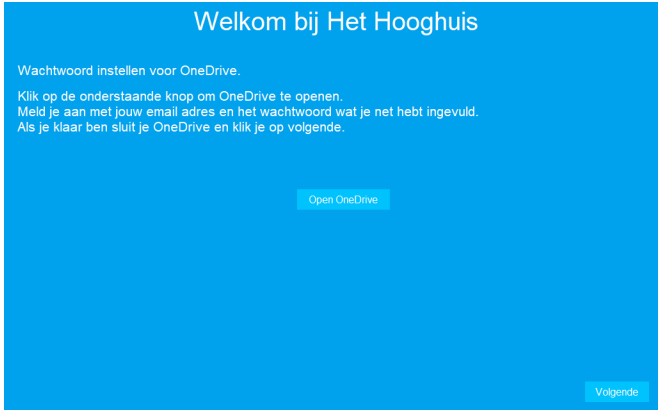

- Klik op **"Open OneDrive"**

Als het volgende scherm niet komt wacht dan even en probeer het nog een keer.

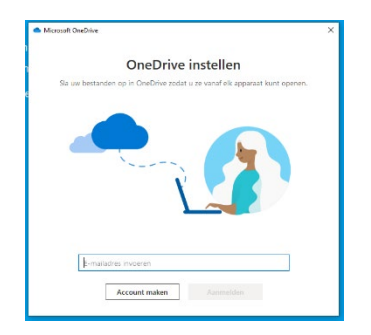

- Voer je email adres in en druk op **"Aanmelden"**

- $\begin{bmatrix} 1 \\ 1 \end{bmatrix}$ ברברוברובר הוודונות ברבות ברבות ברבות ברבות ברבות ברבות ברבות ברבות ברבות ברבות בר
- Vul nu je wachtwoord in en druk op enter of klik op "aanmelden"<br>A Microsoft OneDrive

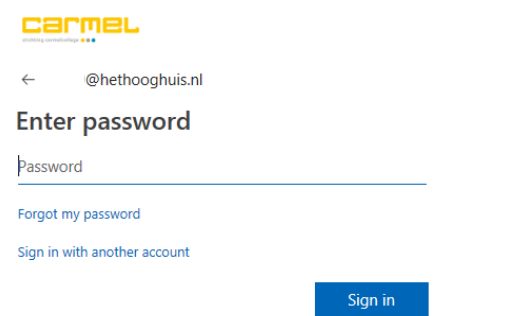

- Bij het onderstaande scherm kan je op "Volgende" klikken

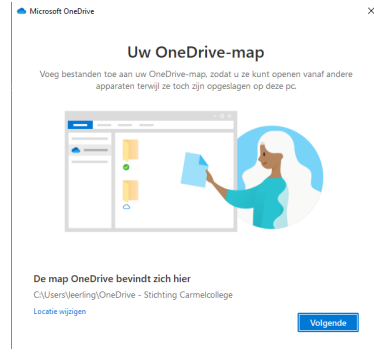

- Je wordt nu door een aantal stappen geleid en je krijgt een korte uitleg (elke keer kan je op volgende drukken).

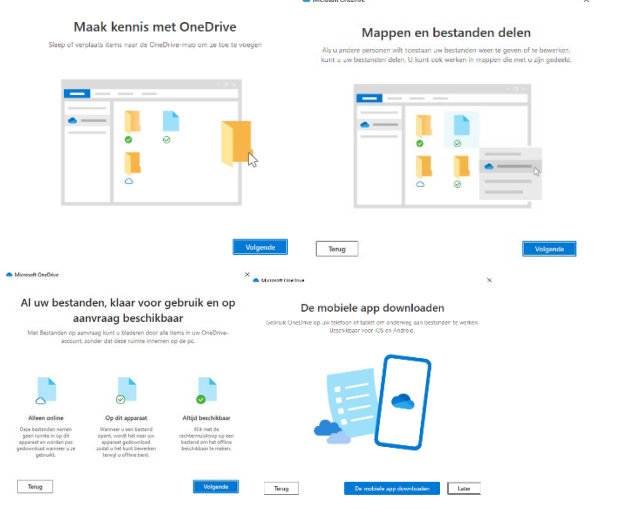

Bij de vraag over de mobiele app kiezen we voor **"Later"**

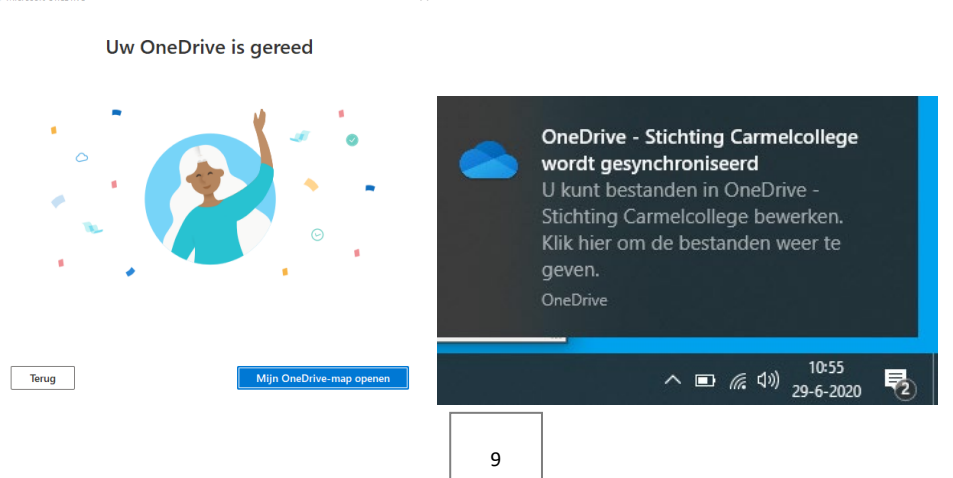

- Als je klikt op "mijn onedrive map openen" verschijnt de verkenner met je OneDrive map<br>  $\bullet \vdash \Box \Box$  = | OneDrive - Stichting Carmel

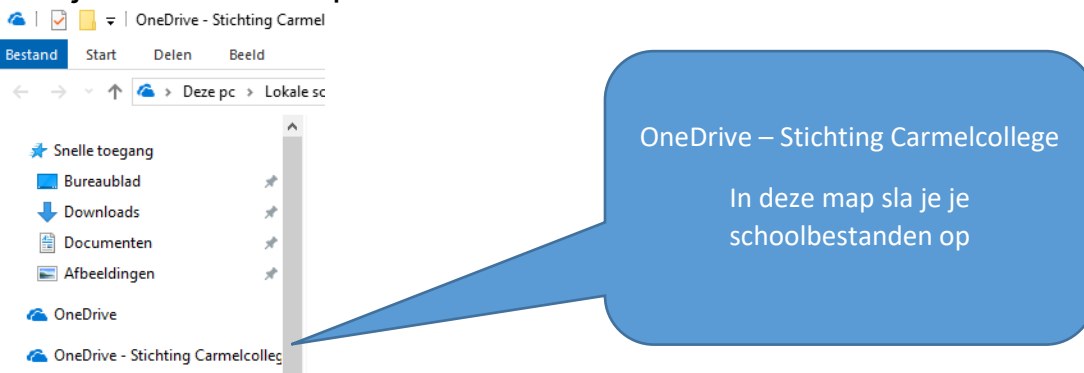

(sla je schoolbestanden altijd hier in op en maak hier je mapjes aan.)

- Druk op het **X** rechtsboven.
- In het blauwe scherm druk je op **"volgende"**

#### <span id="page-9-0"></span>Wifi instellen (deze stap moet op school)

Je ziet nu het volgende scherm scherm

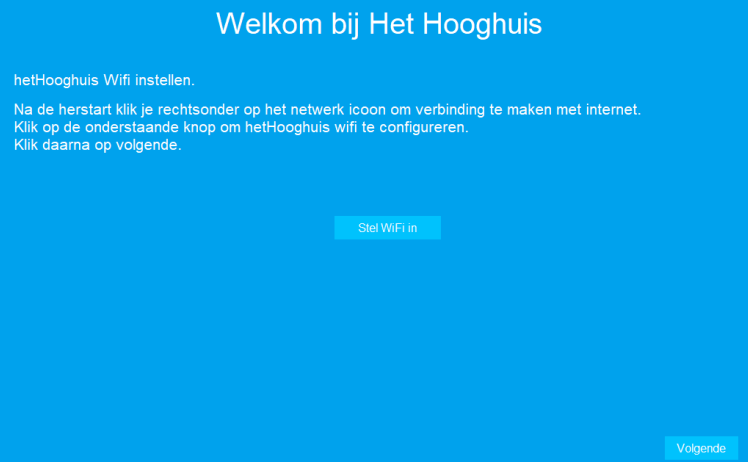

- Druk op de knop **"Stel wifi in"**
- Druk nu op het **"wereldbolletje"** rechtsonderin naast de klok

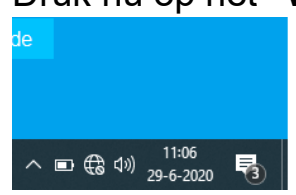

- Er verschijnt nu een lijst met wifi netwerken

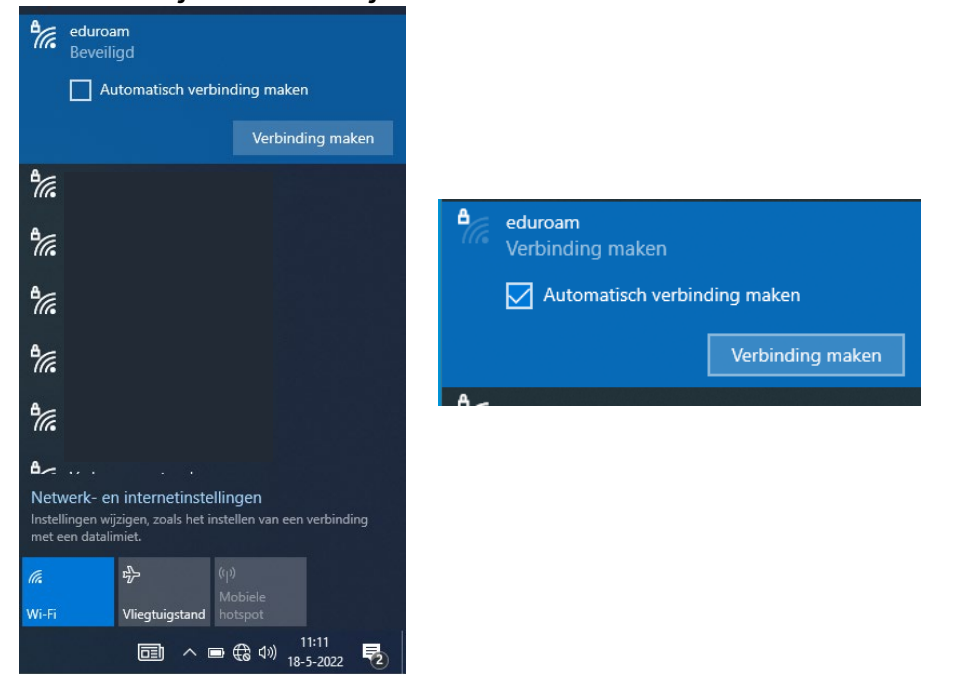

- Kies voor het netwerk **"eduroam"**, zet een vinkje bij **"automatisch verbinding maken"** en druk op **"Verbinding maken"**

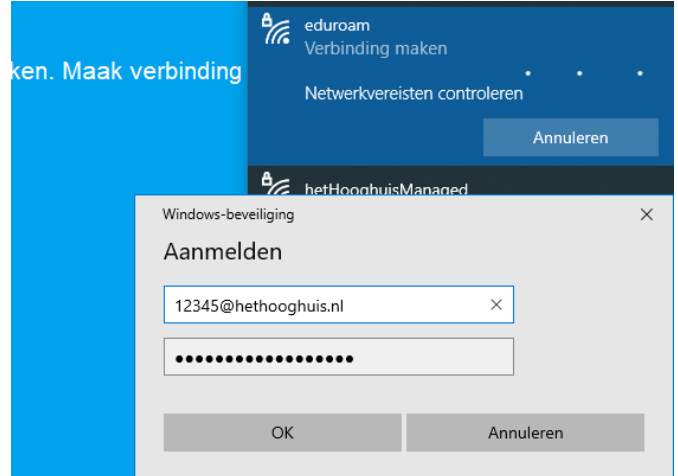

- Voer bij het inlog scherm je emailadres en je wachtwoord in
- Druk op **"OK"**
- Nu ben je verbonden met de wifi van school.

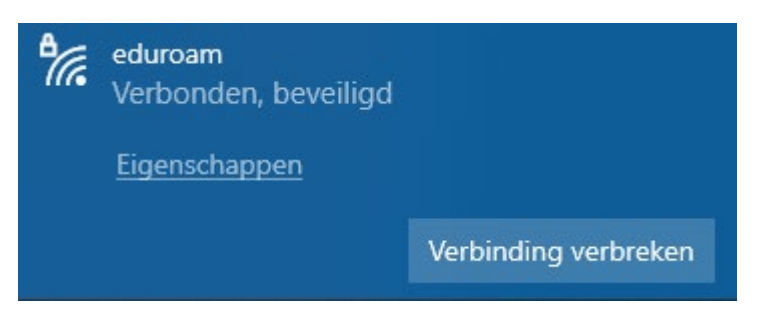

- In het blauwe scherm drukken we op de knop **"Volgende"** 

Je ziet nu het volgende scherm

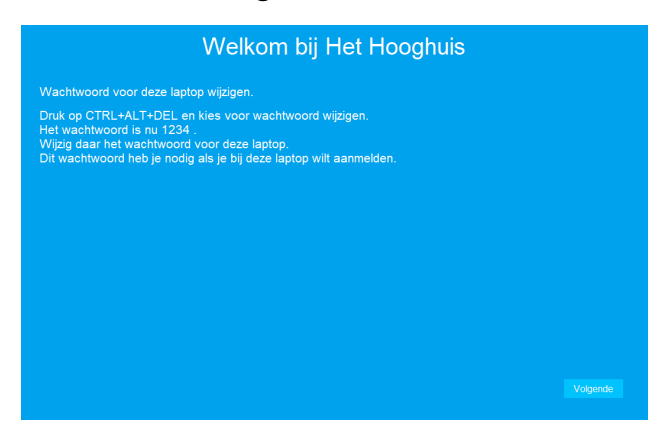

- Op je toetsenbord druk je nu de volgende knoppen in **"CTRL+ALT+DEL"**

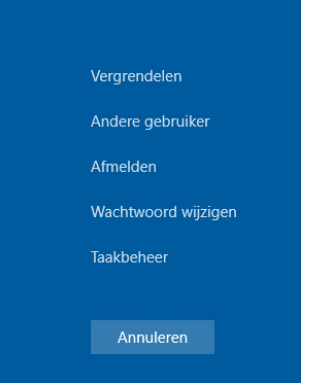

- Druk op **"Wachtwoord wijzigen"**

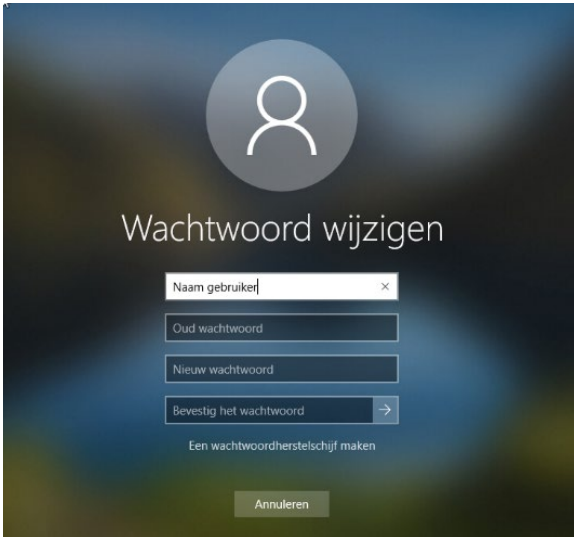

- Voer je oude wachtwoord in "1234"
- Voer nu een nieuw wachtwoord in de andere 2 velden en druk op de **"enter"** toets op je keyboard.

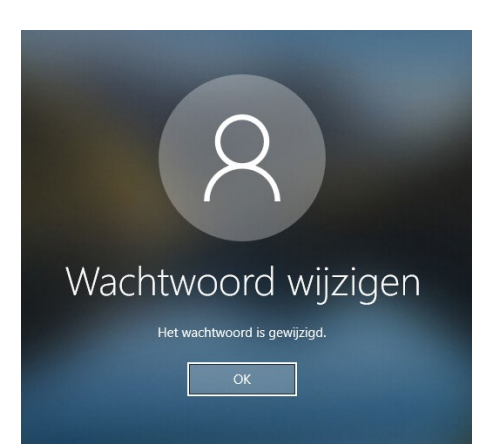

- Druk nu op **"OK"**
- En druk bij het blauwe scherm op **"Volgende"**

Je ziet het volgende scherm.

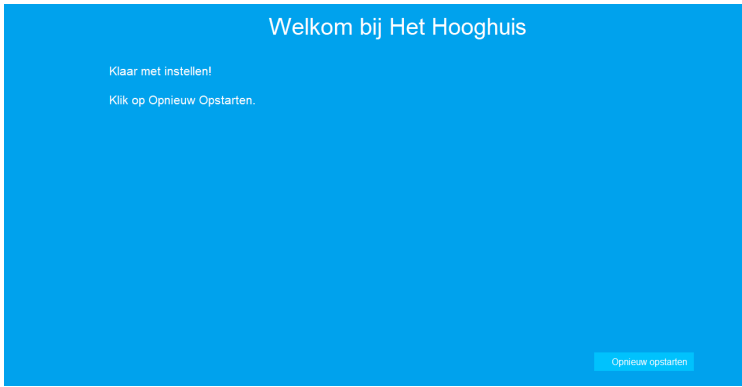

- Druk op **"Opnieuw opstarten"**

Je laptop start opnieuw op en is klaar voor gebruik!

#### <span id="page-13-0"></span>Introductie Deel 2

<span id="page-13-1"></span>Mappen aanmaken op de computer. Ga naar de verkenner

- Klik op je OneDrive map

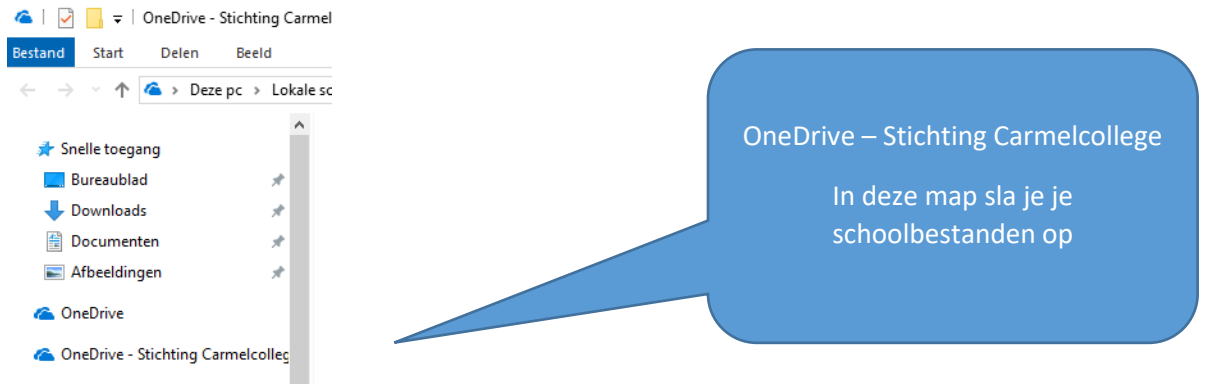

(sla je schoolbestanden altijd hier in op en maak hier je mapjes aan.)

Een map maak je op de volgende manier aan:

- Klik op de **rechterknop** op je muis. →Er komt een scherm tevoorschijn.
- Klik op **nieuw**. → Er komt een scherm tevoorschijn.
- Klik op  $map. \rightarrow$  Er opent een nieuw scherm.

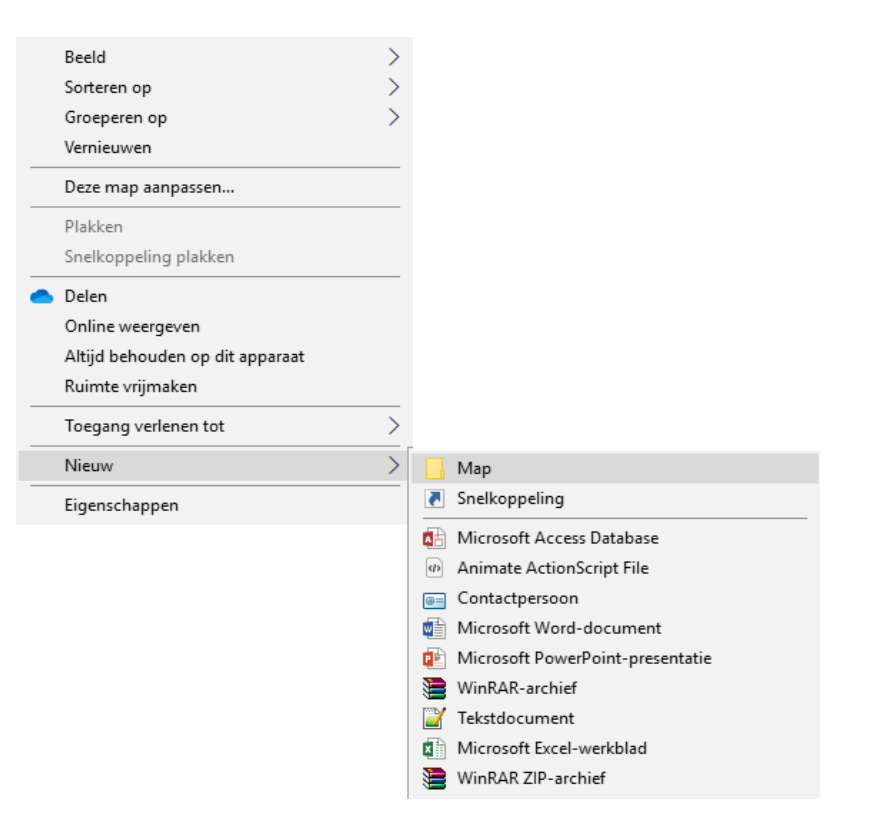

 $\begin{bmatrix} 1 \\ 1 \\ 1 \end{bmatrix}$ ערער ברבור ברער ברבור ברער ברבור ברער בובור ברבור ברער ברבור ברער בובור ברבור ברבור ברבור ברבור ב

- Nu verschijnt het volgende

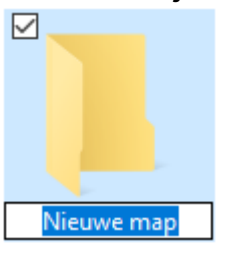

- Type nu de naam in van de map (bijv. Leerjaar 1) en druk op enter.
	- o In de map Leerjaar 1 kan je vervolgens mapjes maken per vak. Op deze manier kan je altijd je spullen op de juiste plek opslaan en ook terug vinden.

#### <span id="page-15-0"></span>Office365.

*Office 365 is een programma van Microsoft waarmee je toegang krijgt tot een mailaccount, een agenda, een cloudopslag, verschillende manieren om samen te werken en nog veel meer.* 

#### <span id="page-15-1"></span>Inloggen in Office365

- Ga naar [https://portal.office.com](https://portal.office.com/)
- Meld je aan met de onderstaande gegevens.

**Gebruikersnaam** Voer hier je emailadres en je wachtwoord in: [leerlingnummer@hethooghuis.nl](mailto:leerlingnummer@hethooghuis.nl)

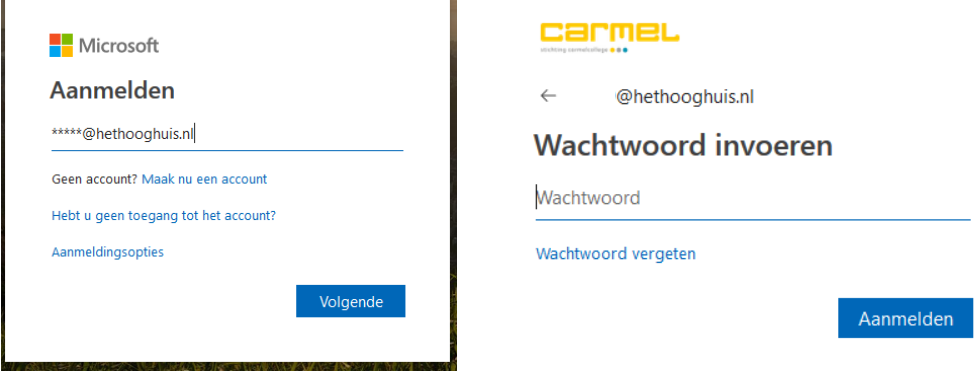

• Je ziet nu de volgende pagina

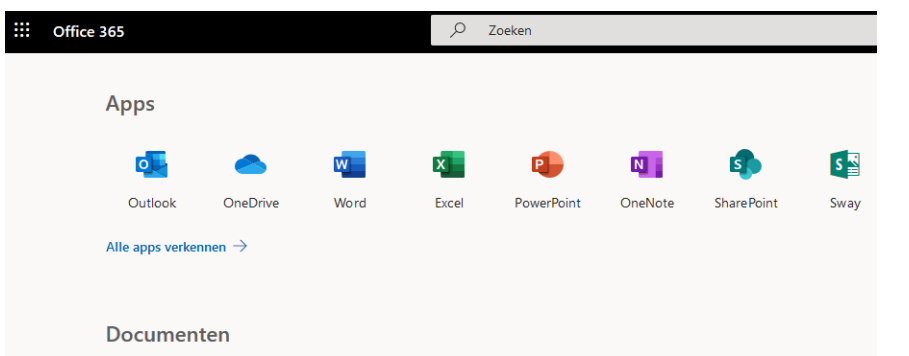

*Je bent nu in het startmenu van Office 365 terechtgekomen.* Klik op het symbool 'Outlook' .

Je krijgt nu een scherm in outlook (e-mail) waarbij wordt gevraagd om de tijdzone in te stellen. De taal is al goed ingesteld.

#### **Stel de tijdzone in op 'UTC + 01:00 Amsterdam, Berlijn…..'.**

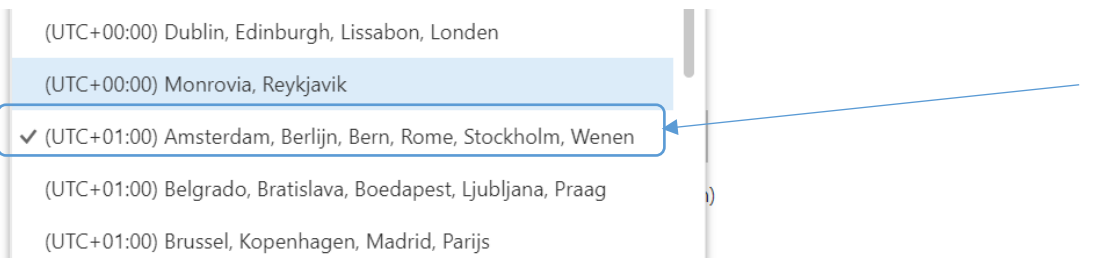

#### **Klik daarna op opslaan.**

Als het is gelukt*, zie je het onderstaande scherm.*

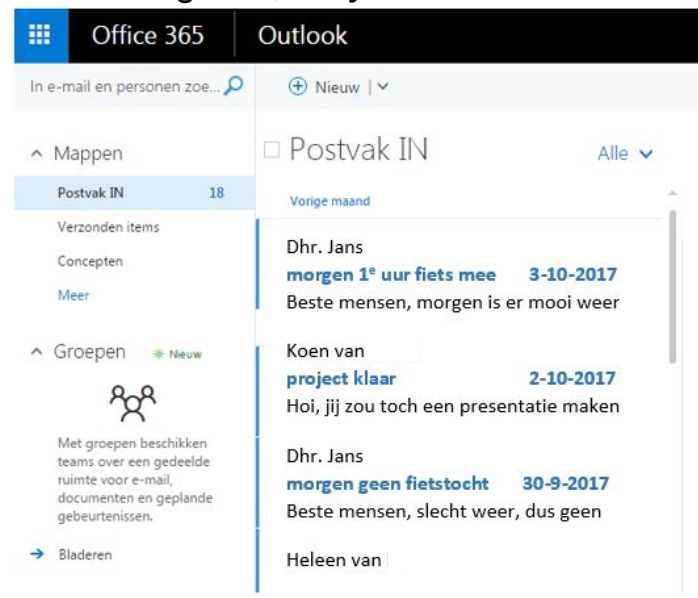

<span id="page-17-0"></span>Mappen maken in OneDrive Online (als je nog geen mappen hebt gemaakt).

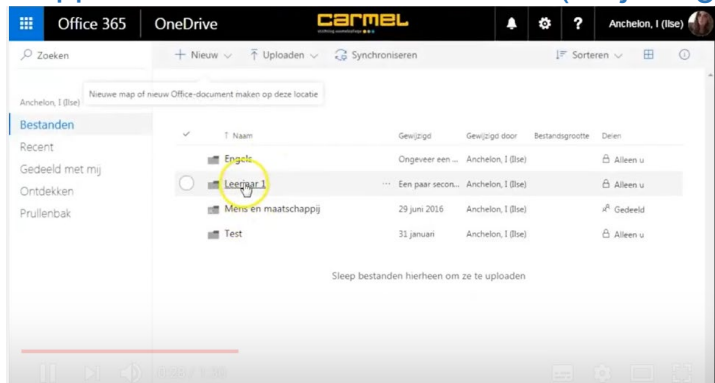

• Kijk naar het filmpje op je telefoon

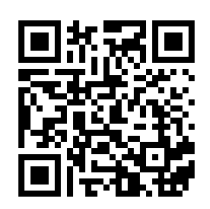

<https://www.youtube.com/watch?v=5aNCTAVb6xc> en doe de stappen op je laptop. Zet van tijd tot tijd het filmpje stop zodat je tijd hebt om de opdrachten uit te voeren.

Je kunt ook onderstaand stappenplan gebruiken.

#### **OneDrive vind je bij je snelkoppeling Office365**

- Je gaat nu een mappenstructuur aan maken. Zodat al je bestanden in de juiste map staan en makkelijk terug te vinden zijn. Elke leerling doet dit op dezelfde manier.
	- 1. Ga naar Office365. Klik op OneDrive:

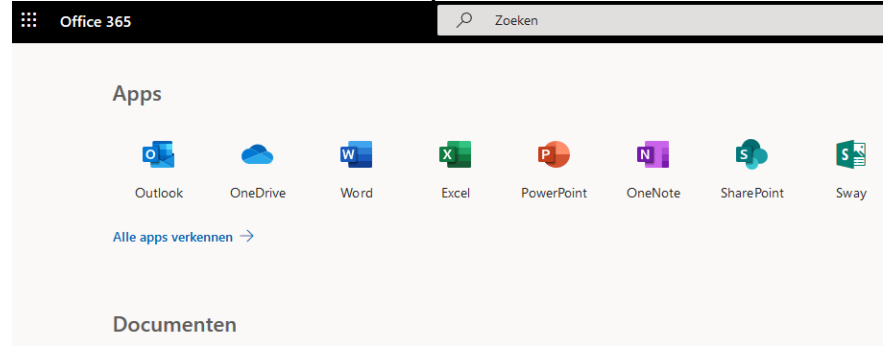

#### 2. Klik op nieuw

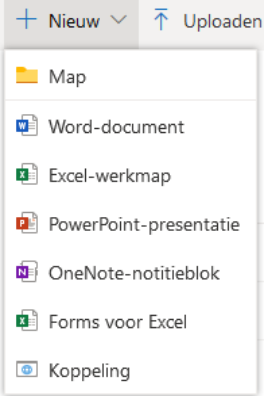

- 3. Er verschijnt een lijst  $\rightarrow$  klik op map.
- 4. Voer de naam van de map in: **Leerjaar 1**
- 5. Open de map.
- 6. Klik nogmaals op nieuw  $\rightarrow$  map
- 7. Voer nu de naam van het vak in: Nederlands
- 8. Ga terug naar de map: **Leerjaar 1** Dit doe je door aan de linkerkant op bestanden te klikken

Herhaal dit voor alle vakken die je hebt.

- Nederlands (deze heb je als het goed is al gemaakt)
- **Engels**
- Wiskunde
- ……enzovoorts

#### <span id="page-18-0"></span>Opslaan in OneDrive

Heb je een document gemaakt in Word en wil je die opslaan in OneDrive

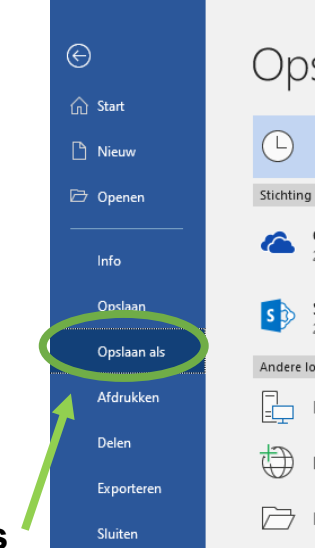

- Klik op: **opslaan als**
- Klik op: **OneDrive Stichting Carmelcollege**
- LLLL רנרנונרנונרנונונונונונונונונונונ ך<br>ר
- Klik nu op het mapje met de naam van het vak waarvoor je het bestand gaat opslaan.
- Zorg voor een duidelijke bestandsnaam en klik als laatste op opslaan.

| OneDrive - Stichting Carmelcollege |                      |         |
|------------------------------------|----------------------|---------|
| duidelijke bestandsnaam            |                      |         |
| Word-document (*.docx)             | $\blacktriangledown$ | Opslaan |
| Meer opties                        |                      |         |
|                                    |                      |         |
| Naam <sup>1</sup>                  | Gewijzigd op         |         |
| Bijlagen                           | 7-6-2019 13:16       | ٠       |
| Documents                          | 7-6-2019 13:17       |         |

<span id="page-19-0"></span>Maken snelkoppelingen (bijv. Office365/SOMtoday)

1. Met deze snelkoppeling kun je snel naar je schoolemail, OneDrive etc. Je krijgt een icoon op je bureaublad en dan zit je direct op de startpagina van Office 365.

2. Ga met je muis in het midden op je bureaublad staan.

3. Klik op de **rechterknop** op je muis. →Er komt een scherm tevoorschijn.

- 4. Klik op **nieuw**.  $\rightarrow$  Er komt een scherm tevoorschijn.
- 5. Klik op **snelkoppeling**. → Er opent een nieuw scherm.

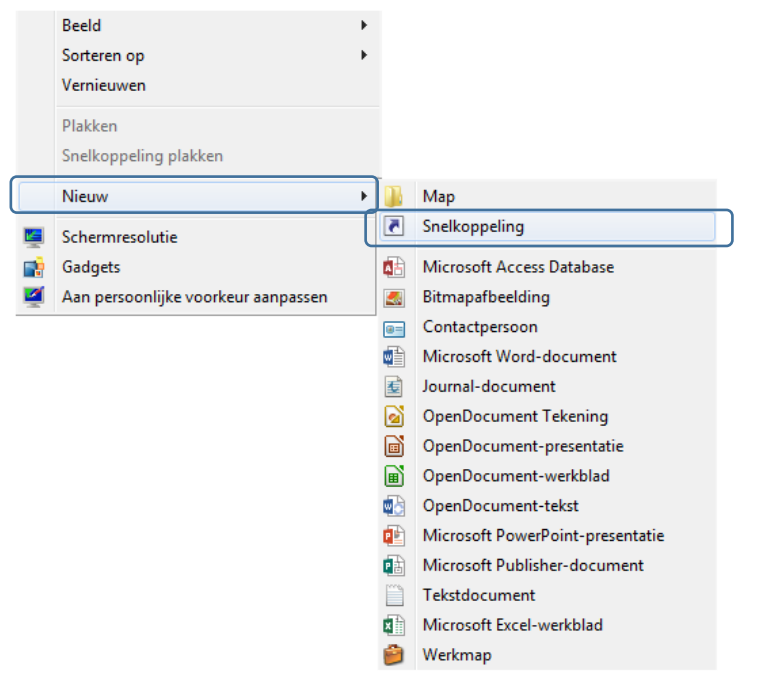

- 6. Vul het volgende internetadres in de invulbalk (bijv. [Https://portal.office.com\)](https://portal.office.com/)
- 7. Klik op volgende.
- 8. Geef de snelkoppeling de juiste naam: **Office 365**
- 9. Klik op voltooien. De snelkoppeling is gemaakt!!  $\rightarrow$

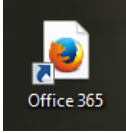

Herhaal de bovenstaande stappen voor Somtoday het internetadres hiervoor is [https://somtoday.nl](https://somtoday.nl/)

<span id="page-20-0"></span>Installeren schoolmail op je telefoon.

- 1. Ga naar de appstore(iphone) of playstore (android)
- 2. Zoek: Outlook
- 3. Je downloadt de app met het blauw/witte icoon met het envelopje

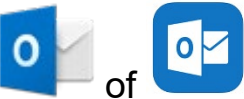

Deze ziet er ongeveer zo uit:

- 4. Open de app.
- 5. Klik op: Outlook account toevoegen
- 6. Voer je schoolmail [\(leerlingnummer@hethooghuis.nl\)](mailto:leerlingnummer@hethooghuis.nl) in
- 7. Voer je wachtwoord in: het wachtwoord wat je eerder ook gebruikt hebt
- 8. Je ontvangt nu ook belangrijke mail op je smartphone.
- 9. Klaar! Check regelmatig je schoolmail

#### <span id="page-21-0"></span>Installeren Somtoday Leerling (app)

- 1. Ga naar je appstore (iphone) / playstore (android)
- 2. Zoek naar Somtoday Leerling **ALLAN** en installeer deze.
- 3. Open de app.
- 4. Zoek je school en log in met je emailadres en je wachtwoord.

 $\begin{bmatrix}$  som  $\end{bmatrix}$ 

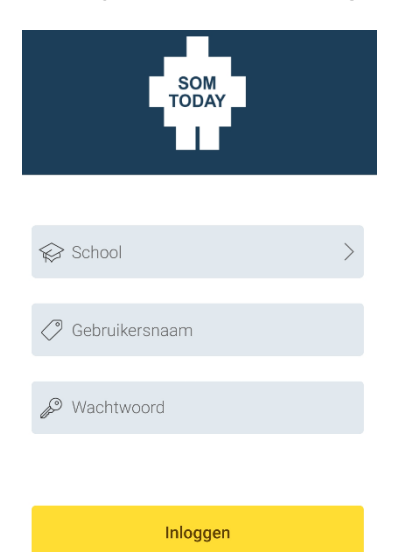

## <span id="page-22-0"></span>**Inloggen in Zermelo WebApp**

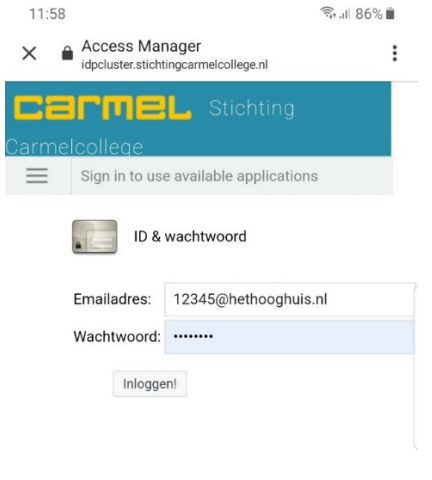

Open op je telefoon via een webbrowser de pagina [https://hethooghuis.zportal.nl](https://hethooghuis.zportal.nl/)

Log in met je Hooghuis inloggegevens

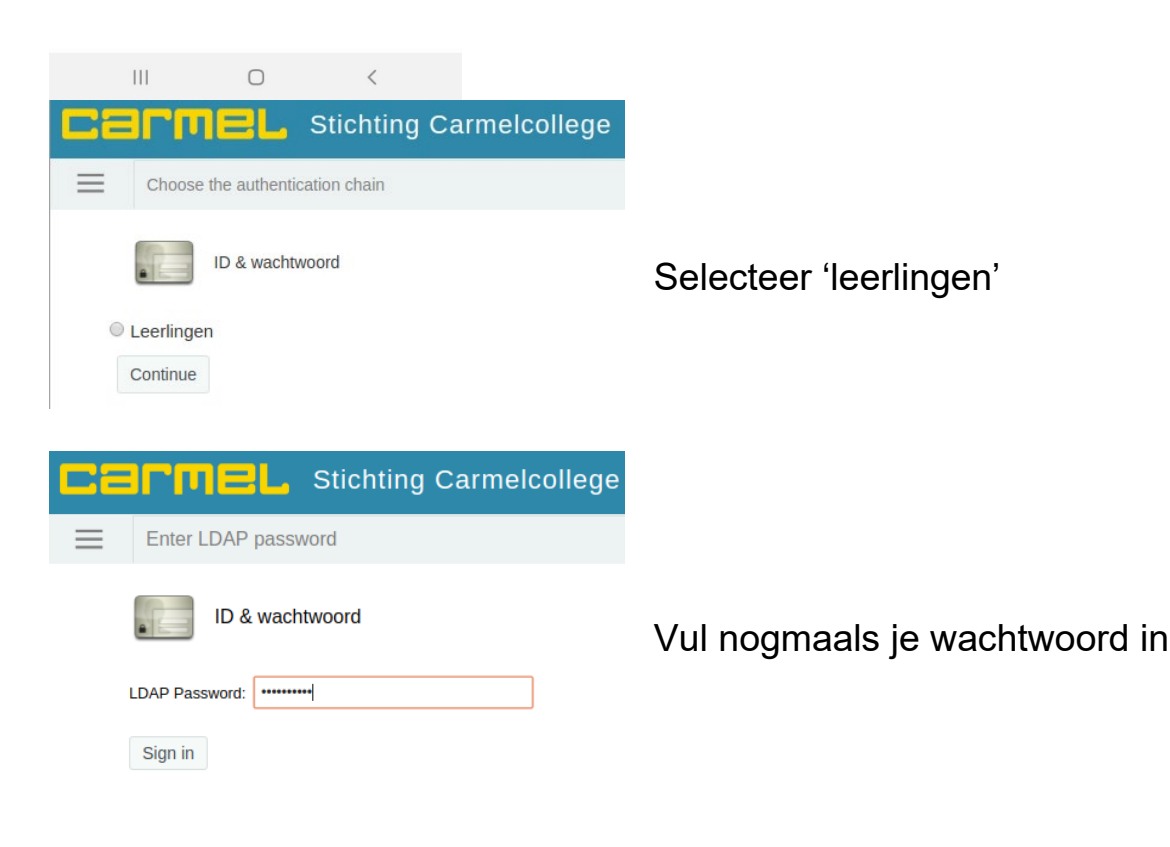

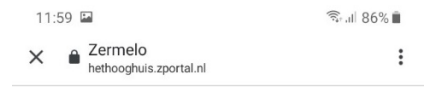

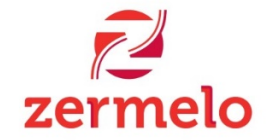

Voor leerlingen hebben we een nieuwe webapp, die werkt op telefoons, tablets en<br>computers. Wil je deze openen? Je kunt altijd via de webapp weer naar het portal.

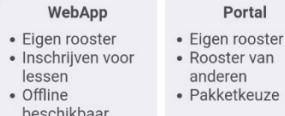

#### Ingelogd blijven

Je gegevens worden bewaard, en je hoeft de komende twee maanden niet in te loggen.<br>Alleen aanzetten op je eigen telefoon, tablet of laptop.

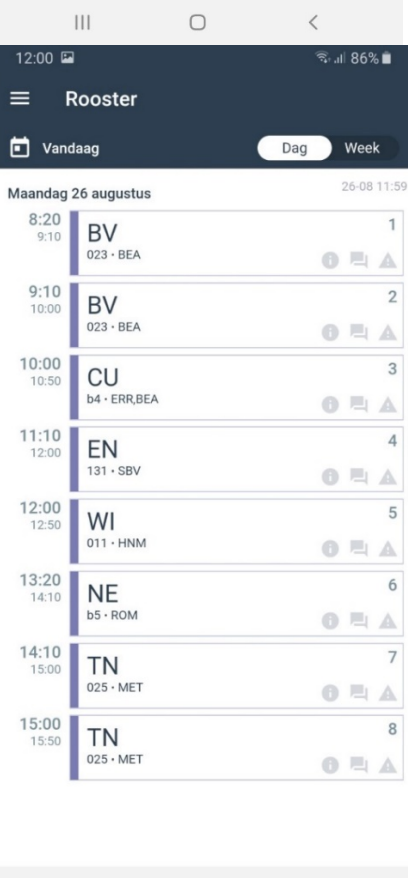

 $|||$  $\bigcirc$  Vink 'ingelogd blijven' aan en kies voor 'WebApp'.

Nu krijg je je rooster voor vandaag te zien. Door middel van swipen kun je van dag of week veranderen.

De kleur van de les veranderd bij uitval.

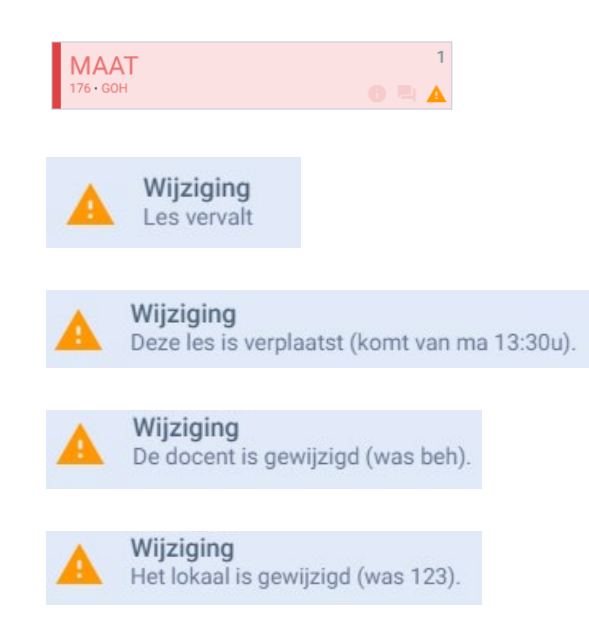

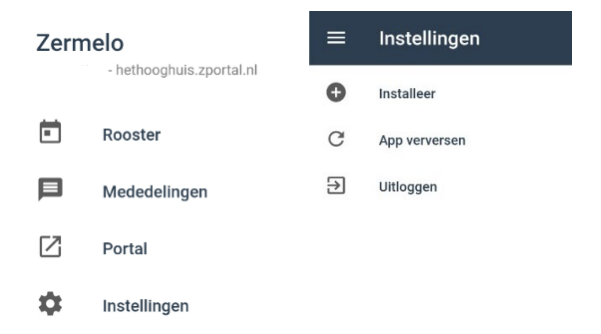

Ga naar menu

Kies voor 'instellingen'

Kies voor 'installeer' en de snelkoppeling komt op het startscherm van je telefoon te staan.

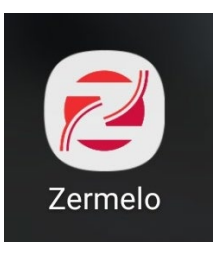

#### <span id="page-25-0"></span>Inloggen in SOMtoday.

- Ga in de webrowser naar **[somtoday.nl](https://somtoday.nl/)**
- Meld aan op SOMtoday.
	- Kies als dat gevraagd wordt bij 'school' Het Hooghuis.

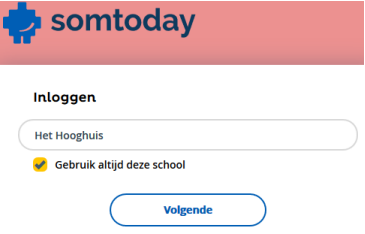

• gebruikersnaam: [leerlingnummer@hethooghuis.nl](mailto:leerlingnummer@hethooghuis.nl) Wachtwoord: het netwerkwachtwoord dat je zelf hebt gewijzigd

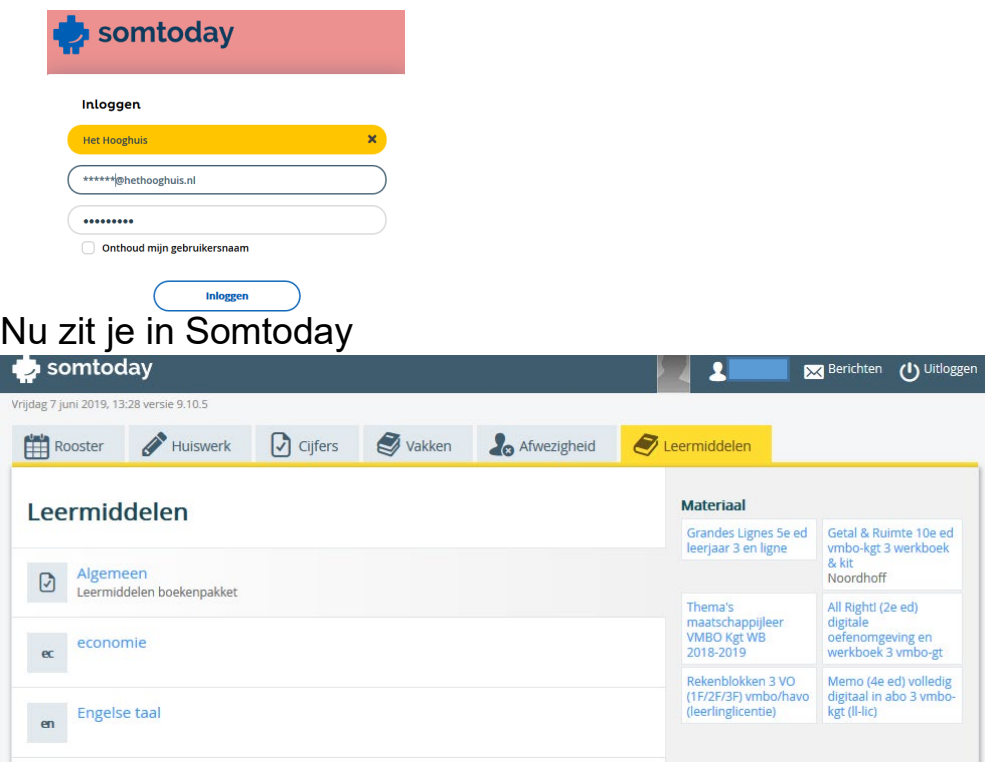

#### <span id="page-26-0"></span>Pinnen op de taakbalk

Icoontjes vastmaken op de taakbalk doe je door met de rechtermuisknop te klikken op het gewenste icoontje in de balk.

Nu komt het volgende menu naar boven. Kies hier voor **"vastmaken"** of **"losmaken"** 

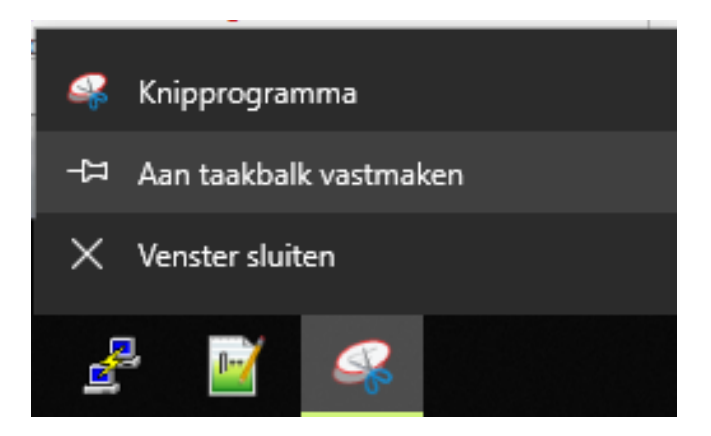

#### <span id="page-26-1"></span>Items verzetten in het systeemvak

Icoontjes verplaatsen in het systeemvak (links van de klok) doe je door het icoontje vast te pakken en te verslepen.

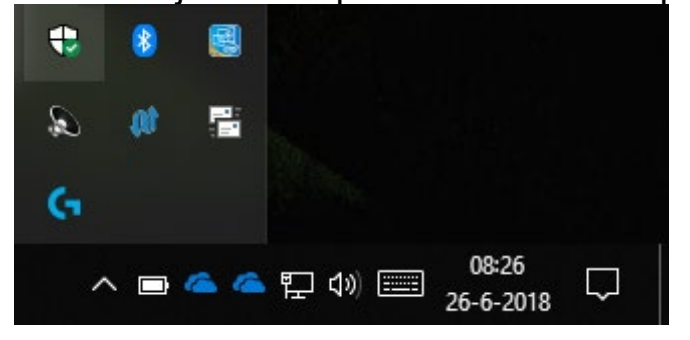

Laat het icoontje los waar je hem tussen wil zetten.

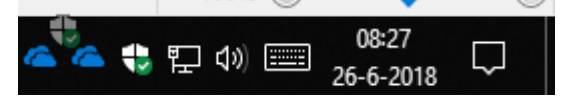

<span id="page-27-0"></span>Printen vanaf je laptop via de 'myPrint' printer.

KOPPEL EERST JE PASJE BIJ DE PRINTER (handleiding hangt bij de printer)

Op school kan je via je laptop printen. Dat gaat via 'myPrint'.

Let op! het kan voorkomen dat gedurende de installatie er meldingen verschijnen m.b.t. Windows UAC (User Account Control). Dit is een ingebouwde beveiliging in Windows, tijdens de installatie van de myPrint printer kan er bij deze melding(en) gewoon op OK/Akkoord geklikt worden.

Controleer ook bij het kiezen van het installatie bestand bij stap 3 voor het juiste installatiebestand uit 32 of 64bit. Bij een foutieve keuze zal de installatie alsnog de melding geven "installatie voltooid" maar is dit niet functioneel.

De versie van Windows is te controleren onder: Configuratiescherm -> Systeem en beveiliging -> Systeem.

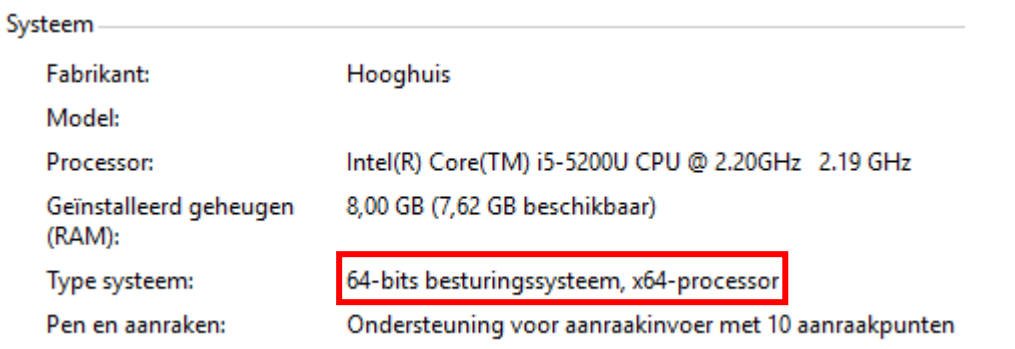

**Stap 1:** Ga in een webbrowser (Chrome of Firefox) naar **myprint.carmel.nl**. Vul je gebruikersnaam en wachtwoord in en klik op "**inloggen**" om aan te melden.

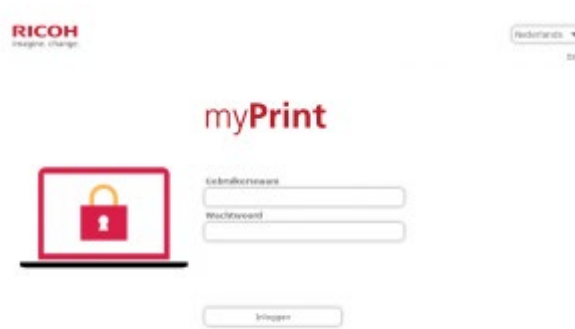

**Stap 2:** Na het aanmelden verschijnt het onderstaande scherm. Klik op "**Uw persoonlijke myPrint ID**" en selecteer de code die tevoorschijn

komt. Kopieer deze code met **CTRL+C** (deze heb je in een latere stap nodig). Klik vervolgens op de knop "**Printer driver downloaden**".  $\bigoplus$  myPrint  $\text{mets} \left[\overline{\mathfrak{Z}}\right] = \left[\overline{\mathfrak{M}}\text{Bulman}\right]$ 

**Stap 3:** Kies het juiste installatiebestand voor jouw systeem. Het printerstuurprogramma wordt nu **gedownload**. Als de download is afgerond kun je deze **uitvoeren**. Het is mogelijk dat er een **waarschuwing** "**onbekende toepassing**" verschijnt hierbij klik je op **OK**.

**Print ID** 

Het stuurprogramma wordt nu geïnstalleerd.

 $\overline{\mathbb{CP}^3}$   $\overline{\mathbb{CP}^3}$   $\overline{\mathbb{CP}^3}$ 

U relation part

**Bestond is** 

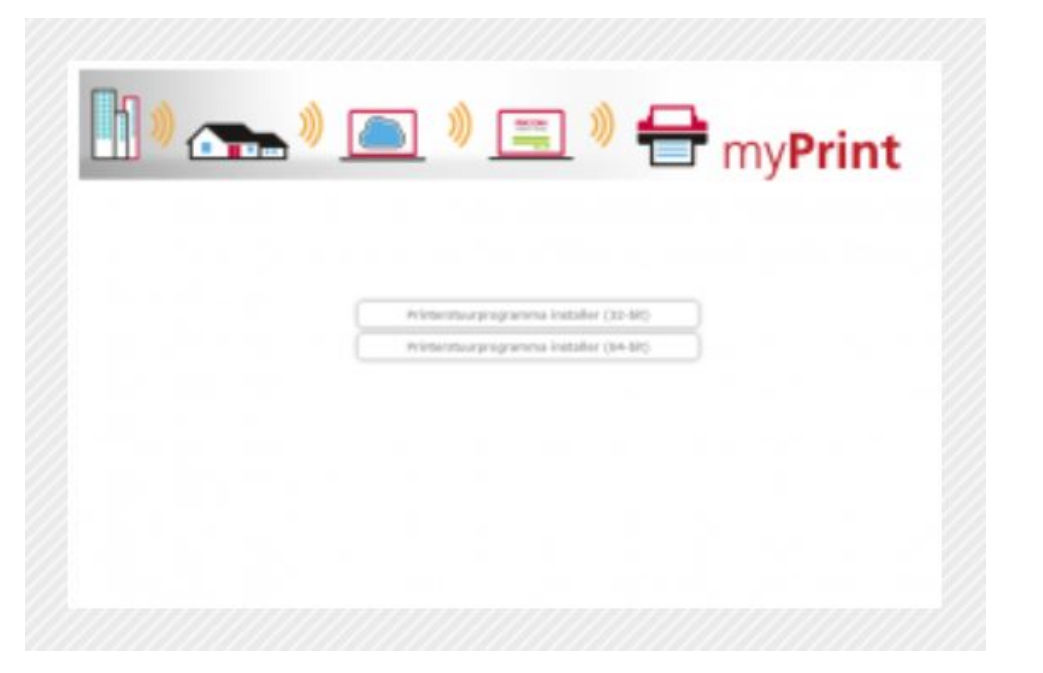

**Stap 4: Navigeer** in Windows naar het Configuratiesysteem -> Hardware en geluiden -> **Apparaten en printers**.

Hier kom je op een pagina terecht met een overzicht van alle geïnstalleerde printers.

**Klik** hier met **rechtermuisknop** op myPrint. Stel deze in als **standaardprinter**.

Klik vervolgens nogmaals met de **rechtermuisknop** op myPrint en kies de **optie "Voorkeursinstellingen voor afdrukken".**

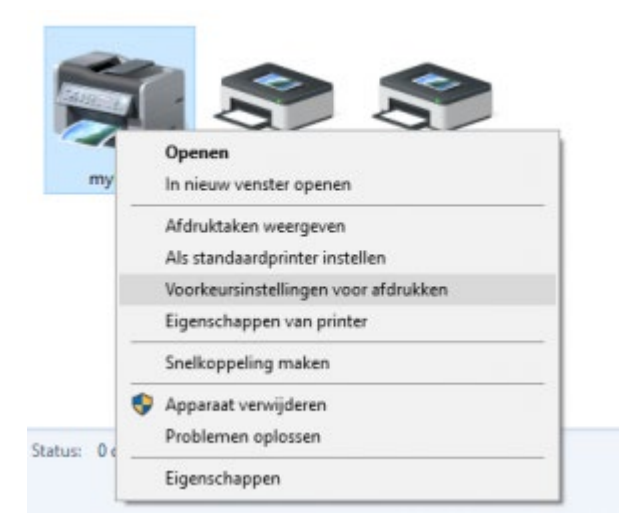

**Stap 5:** Kies in dit scherm Kleur voor standaard afdrukken bij de optie "Kleur/Zwart-wit". Klik daarna op de knop "Details…".

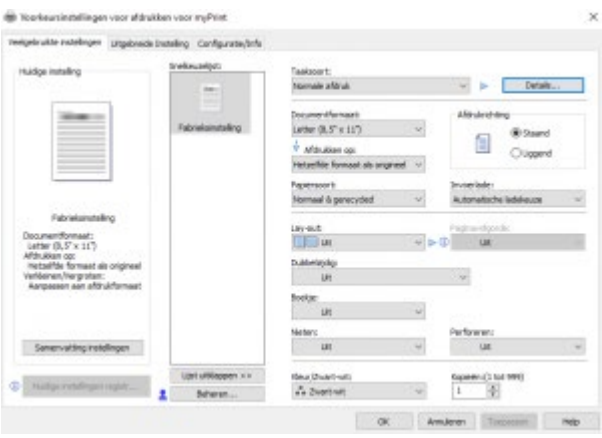

**Stap 6: Plak** in het zojuist geopende scherm de code die je gekopieerd hebt in stap 2 (**Uw persoonlijke myPrint ID) door CTRL+V** in te drukken. Klik nu op "**OK**" en het scherm sluit af. Klik in het ander scherm op "**Toepassen**" en daarna op "**OK**".

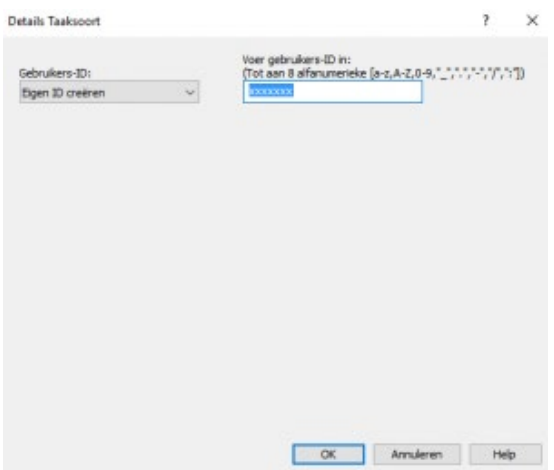

De printer is nu geïnstalleerd en juist ingesteld. Je kunt nu printen naar de nieuwe apparaten.

#### <span id="page-30-0"></span>Extra's

Neem de volgende studiekaarten door:

- Je laptop op school
- Omgang met sociale media
- Werken met claroread: <https://hulp.hethooghuis.nl/2018/06/12/werken-met-claroread/>
- Bezoek [https://Hulp.hethooghuis.nl](https://hulp.hethooghuis.nl/) voor meer antwoorden op vragen en extra TIPS! (Batterijbesparing instellen, Windows updates installeren)